#### 3D/排列三纵向跟随公式分析师使用说明目录(按住 CTRL 键点目录可直接跳转)

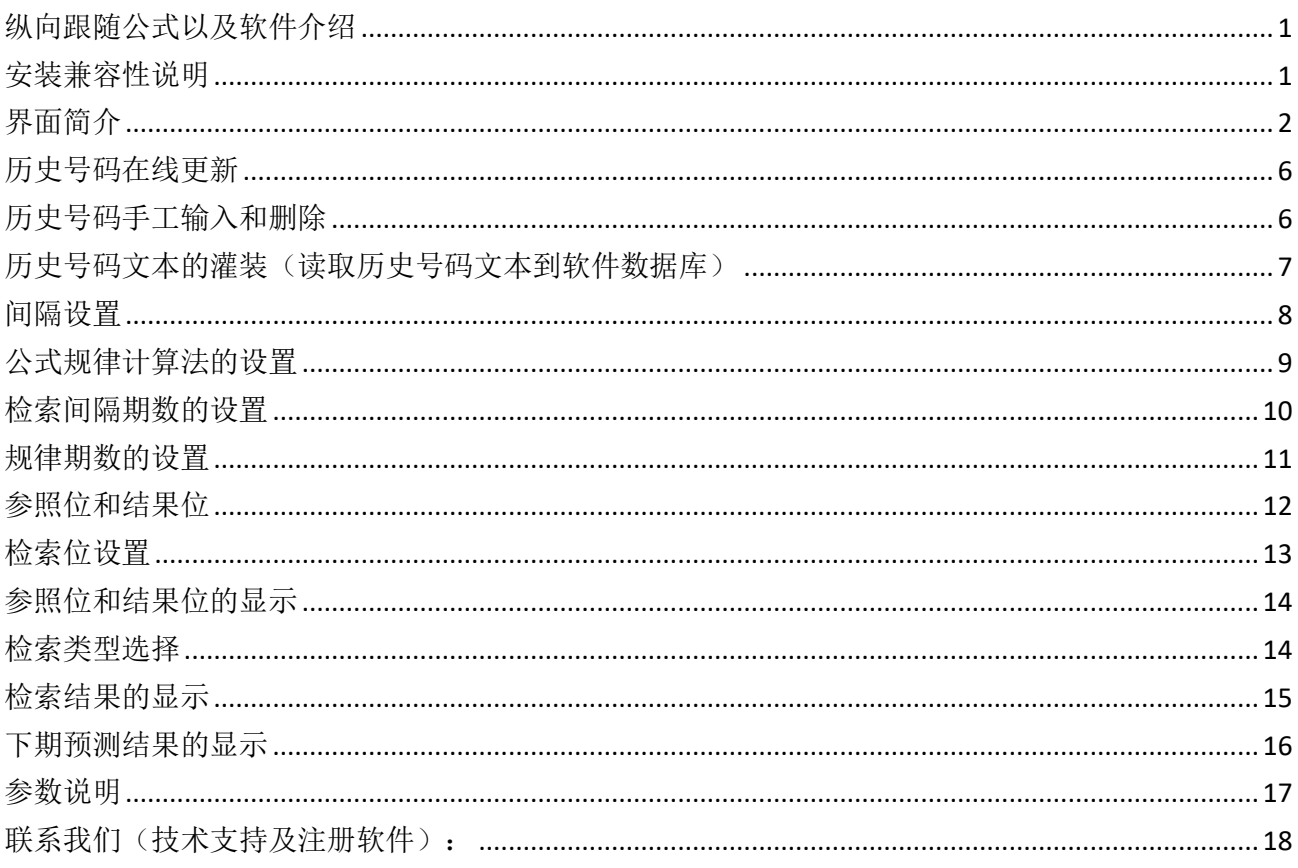

# <span id="page-0-0"></span>纵向跟随公式以及软件介绍

纵向跟随公式, 是按照指定间隔周期(分为连续间隔和完整间隔)内, 多个开奖的对应期号组, 每 组两个号码(前面的号码称为参照位,后面的号码称为结果位)的和(相加结果)或者差(相减结 果) 保持恒定的常数的规律。通过历史的这个规律, 本软件找到下期的对应间隔期, 根据和、差结 果的规律反演算对应位置的号码, 得出相应的结果, 并统计每次计算结果按照次数排序, 为下期开 奖提供规律性的统计分析参数列表。

# <span id="page-0-1"></span>安装兼容性说明

如果是 Windows10 操作系统, 安装的时候请鼠标右键点击安装文件, 右键点击 - "属性" - "兼容性" - 选中"以兼容模式运行这个程序" - 选择系统 " Windows 7"

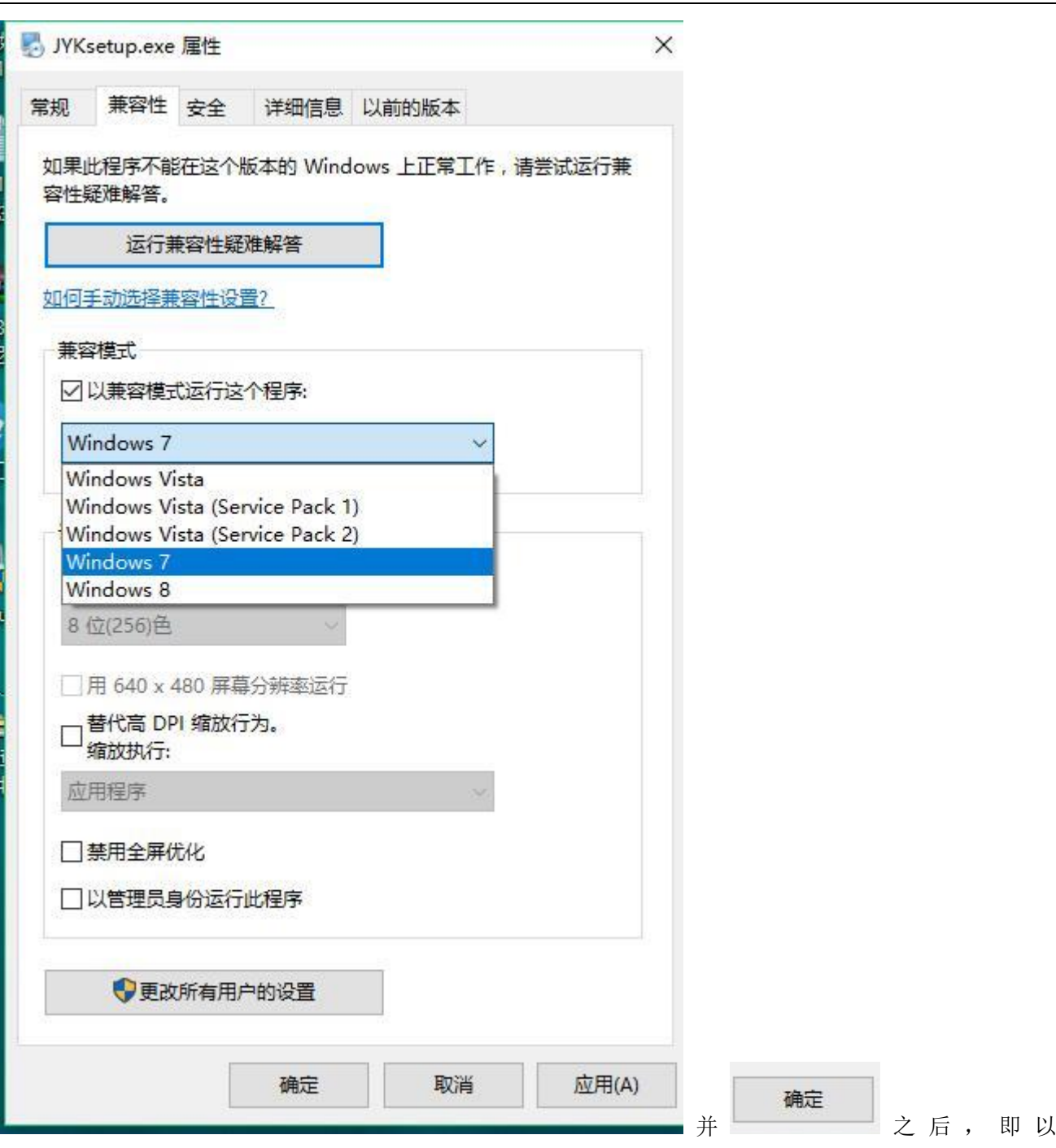

<span id="page-1-0"></span>Windows7 的兼容性安装,可以解决部分 Windows10 和本软件的兼容性问题。

# 界面简介

整体界面如图:

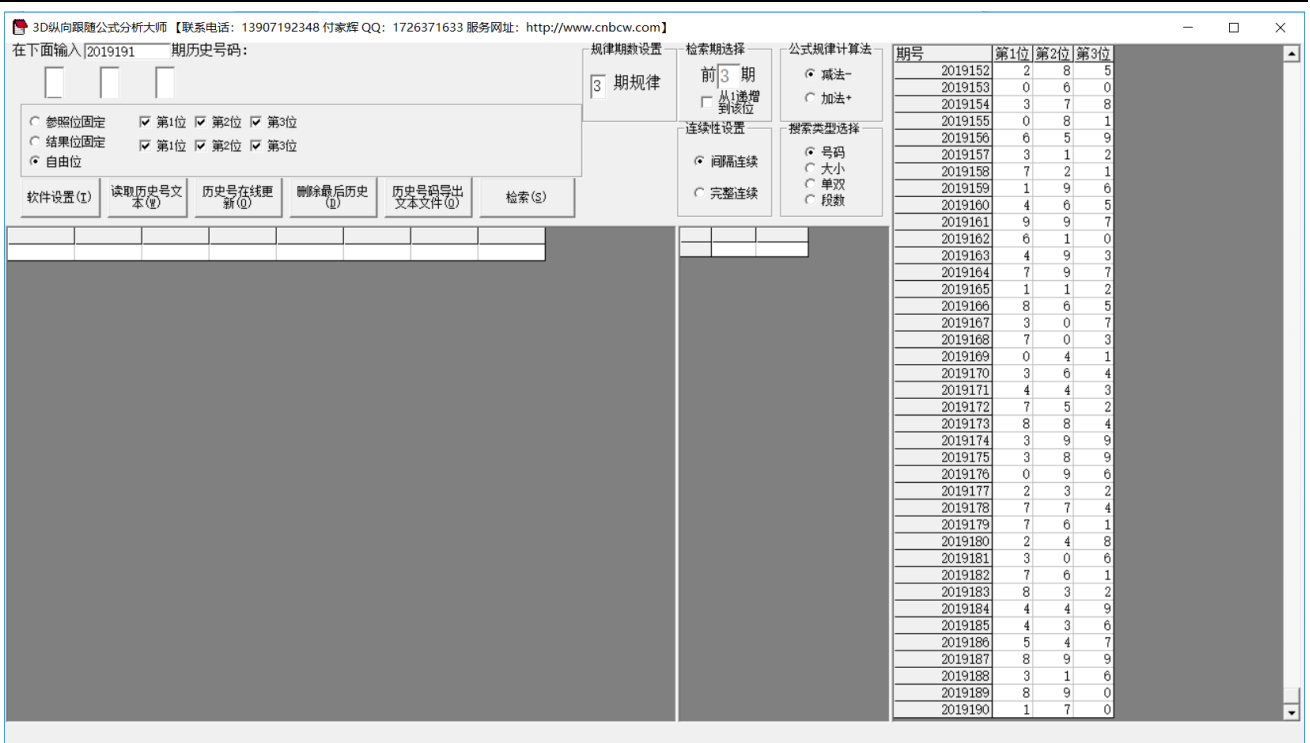

#### ,左上角为功能区域:

● 3D纵向跟随公式分析大师【联系电话: 13907192348 付家辉 QQ: 1726371633 服务网址: http://www.cnbcw.com】

| 「期历史号码:<br>在下面输入 2019191                                                                 | 规律期数设置               | 检索期选择   | 公式规律计算法      |
|------------------------------------------------------------------------------------------|----------------------|---------|--------------|
|                                                                                          | 期规律<br>$\parallel$ 3 | 前3<br>期 | ⊙ 减法−        |
|                                                                                          |                      | □ 丛!递增  | ○ 加法+        |
| ○ 参照位固定<br>☑ 第1位 ☑ 第2位 ☑ 第3位<br>○ 结果位固定                                                  |                      | 连续性设置   | 搜索类型选择       |
| ☑ 第1位 ☑ 第2位 ☑ 第3位<br>☞ 自由位                                                               |                      | ☞ 间隔连续  | ☞ 号码<br>○ 大小 |
| 读取历史号文<br>本(M)<br>删除最后历史<br>(D)<br>历史号在线更<br>新①<br>历史号码导出<br>文本文件(D)<br>软件设置(I)<br>检索(S) |                      | ◎ 完整连续  | ○ 单双<br>○ 段数 |

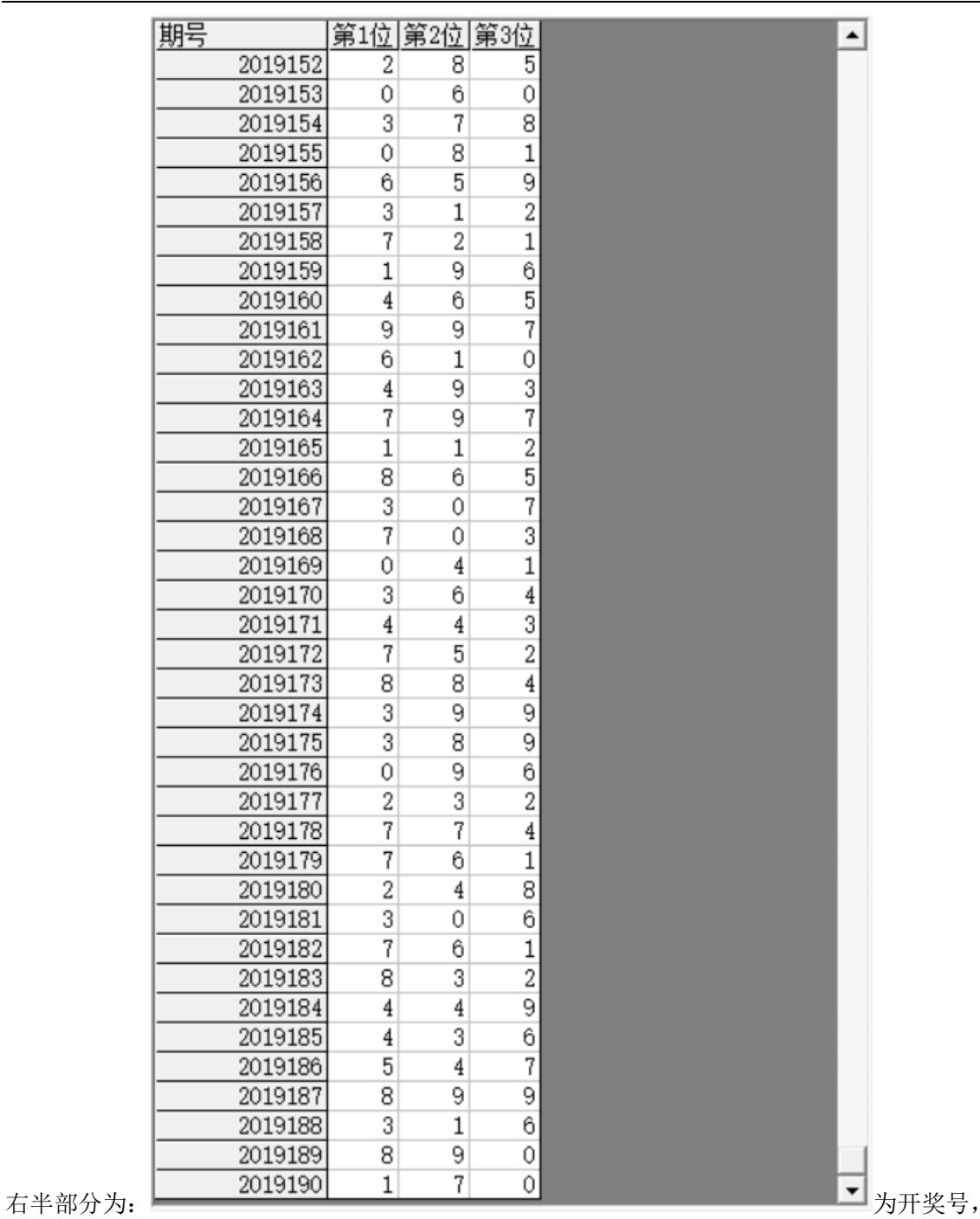

左下角:

3D 彩(排列三)纵向跟随公式分析师软件说明文档

|  |  |  |  |  | 及 |  |  |
|--|--|--|--|--|---|--|--|
|  |  |  |  |  |   |  |  |

,

检索(S)

中下部的列表,当 功能后,出现检索到的期号结果:

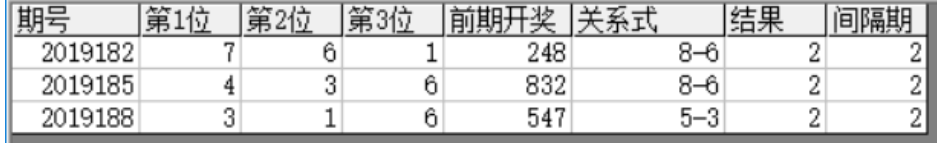

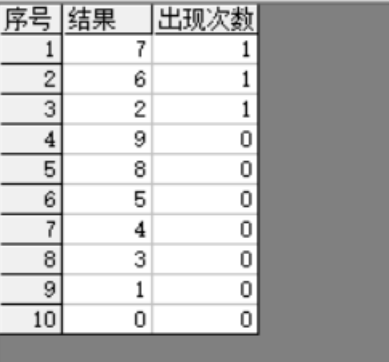

中间下半部分的列表也会出现统计结果:

#### <span id="page-5-0"></span>历史号码在线更新

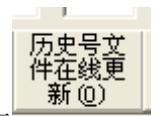

点 按钮,可以在先更新历史号码到当前最新开奖的一期,更新历史号码之前请确认电脑连接上 了互联网。在线更新到最新的历史号码后,可以不用使用下面的"历史号码手工输入"以及"历史号码文 本的灌装(读取历史号码文本到软件数据库)"功能。

# <span id="page-5-1"></span>历史号码手工输入和删除

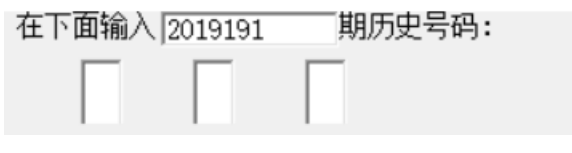

在此依次输入历史号码,软件的历史号码按照顺序输入,输完了一个号码就自动跳到下一空格输入下一格 落地码,如果把最后一位输完,软件历史号码就会自动跳到历史列表里面。每输入完一期历史号码,就会 提示您接着输入下一期的历史号码,您接着输一直输入到最新开奖的一期历史号码为止(适合不方便上网更 新历史号码的时候)。

#### 删除最后历史  $(\overline{\mathbb{D}})$

点 按钮可以读取软件历史号码列表中的最后一期历史号码。

也可以在历史号码列表选中某一列之后点鼠标右键删除历史号码:

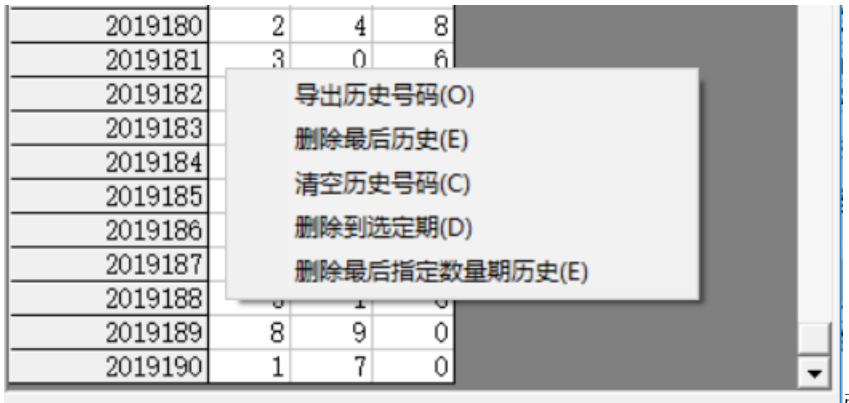

弹出小菜单,点"清空历史号码(C)"

菜单,可以删除历史号码的所有数据;点"删除到指定期(D)"菜单,那么历史号码将自动删除到指定列 的期数;

亦可以选择菜单"删除最后指定数量期历史(E)",然后进入如图显示提示框:

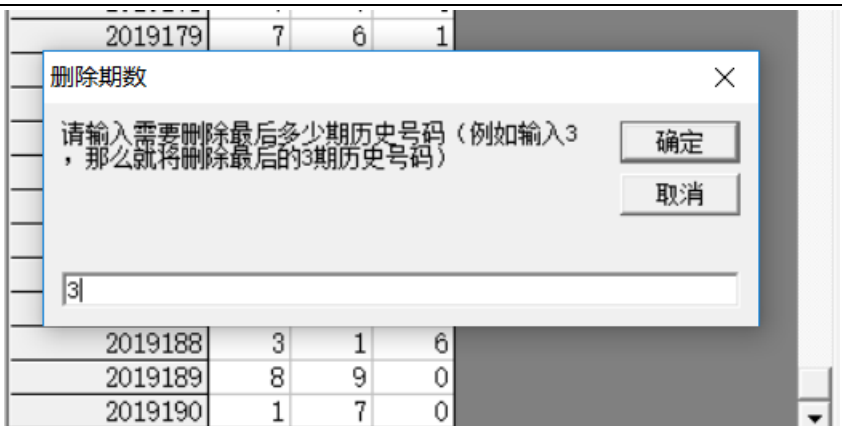

,这里输入相应的数字就将作为最后删

除的期数。例如这里输入 3, 就是删除最后 3 期。假如目前历史开奖号码截止到 2019190 期, 那么就将删除 到 2019187 期。

<span id="page-6-0"></span>如果点菜单"导出历史号码(0)"将可以将列表导出到 Excel 文件。

#### 历史号码文本的灌装(读取历史号码文本到软件数据库)

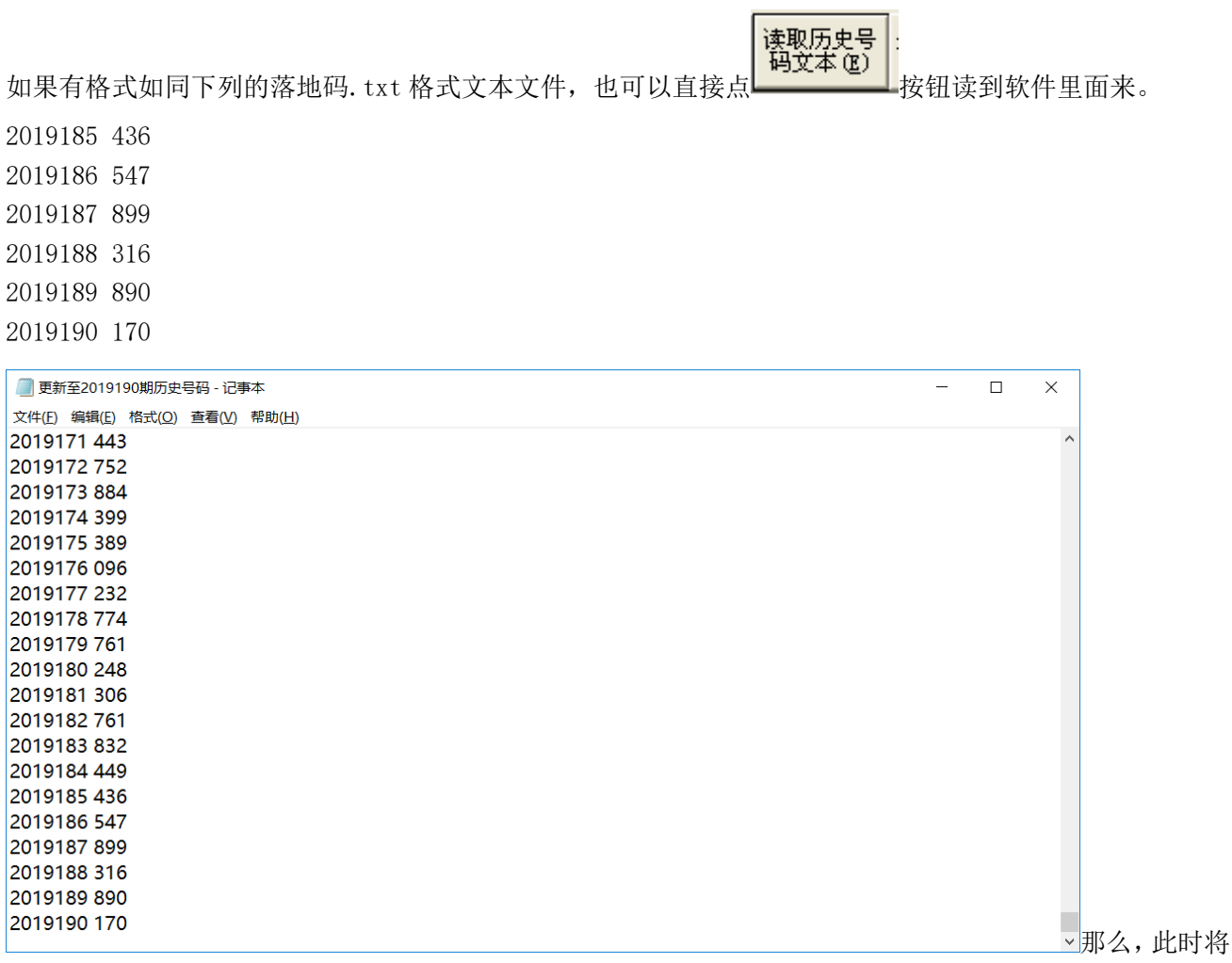

3D 彩(排列三)纵向跟随公式分析师软件最新版本下载: http://load.cnbcw.com/SOFT/zxgs/3D/3DZXGSDS.exe 7 **7** / **18**

把软件现有历史号码资料清空,然后将文本文件文件从头期数开始作为第一期全部读取到软件数据库中来。 同样,历史号码可以通过点<br>同样,历史号码可以通过点 , 这本文件(0) , 导出为 ■更新至2019190期历史号码 - 记事本  $\Box$  $\times$ 文件(E) 编辑(E) 格式(Q) 查看(V) 帮助(H) 2019171 443  $\lambda$ 2019172752 2019173 884 2019174 399 2019175 389 2019176 096 2019177 232 2019178 774 2019179 761 2019180 248 2019181 306 2019182761 2019183 832 2019184 449 2019185 436 2019186 547 2019187899 2019188 316 2019189 890 2019190 170  $\ddot{\phantom{0}}$ 

<span id="page-7-0"></span>这样的文本文件, 便于保存和备份以及转移到其他机器上供软件读取。

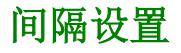

连续性设置 ○ 间隔连续 ○ 完整连续

设置的是纵向公式间隔的方式,默认"间隔连续",

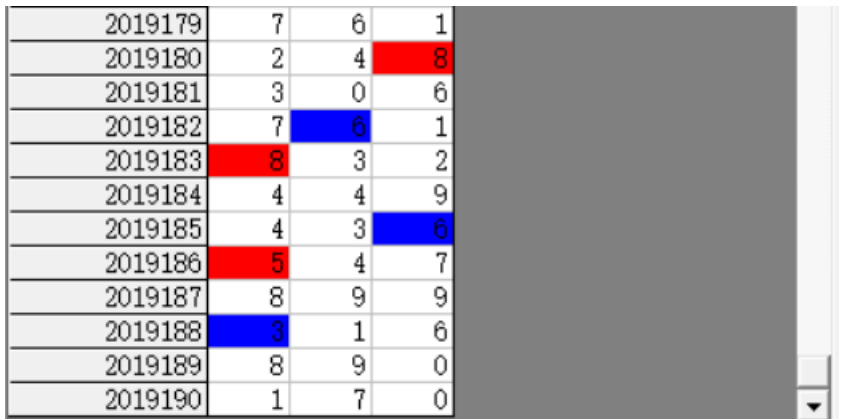

■■■,是每一个周期完毕后下一个周期紧接

着开始。例如这里 2019180 期的 8 对应 2019182 期的 6(差为 2),完毕之后,才进入下一对应周期的 2019183

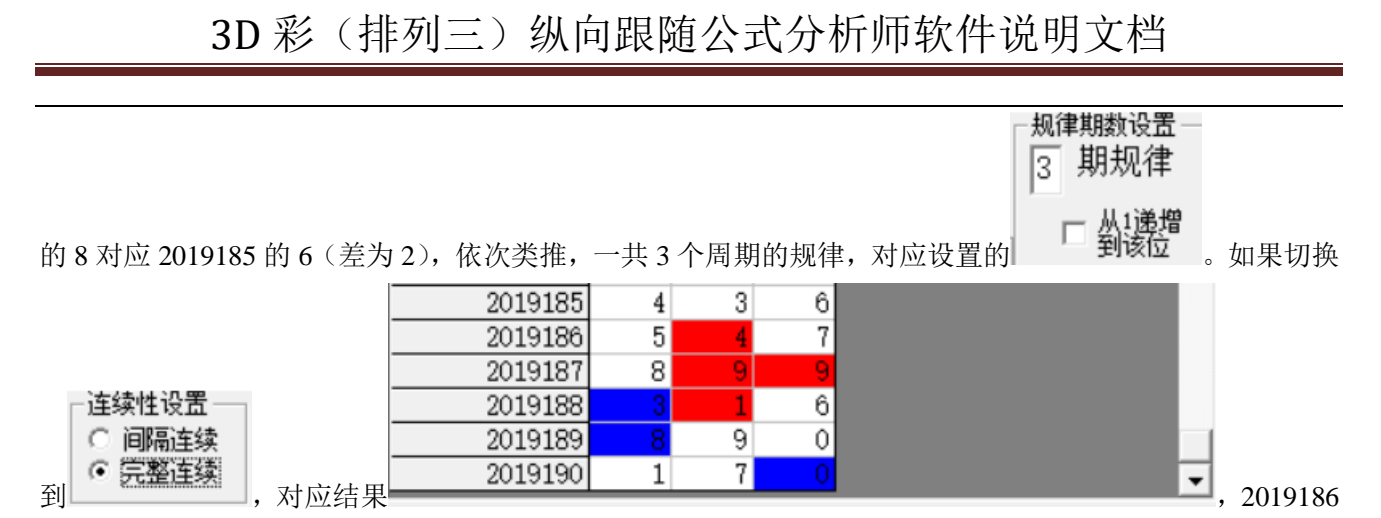

期的 4 对应 2019188 期的 3 (差为 1), 接着下一期 2019187 期的 9 对应 2019189 期的 8 (差为 1), 依次类 推,也是 3 个周期的规律。

#### <span id="page-8-0"></span>公式规律计算法的设置

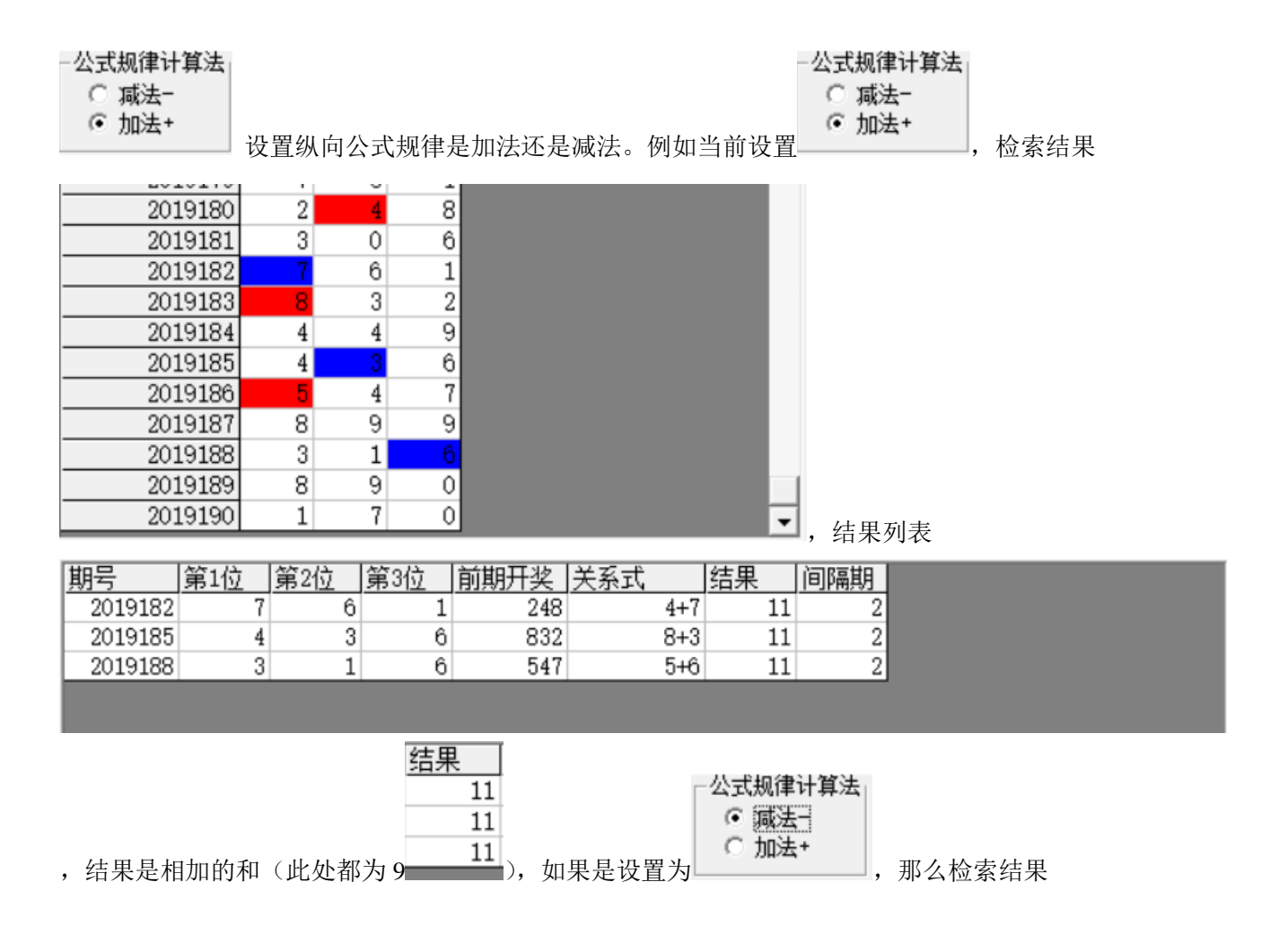

3D 彩(排列三)纵向跟随公式分析师软件最新版本下载: http://load.cnbcw.com/SOFT/zxgs/3D/3DZXGSDS.exe 9 **9** / **18**

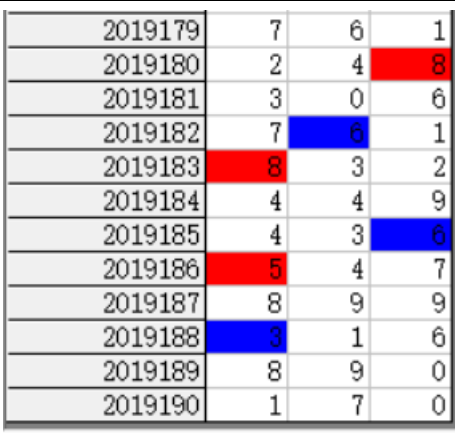

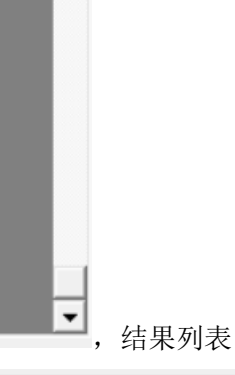

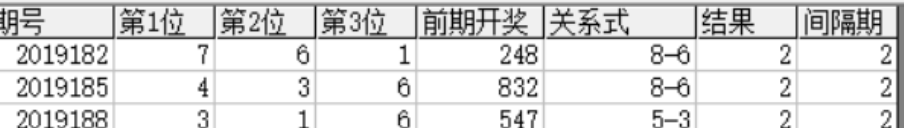

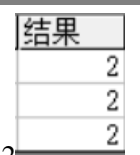

,可以看到对应的是差都等于 2 \_\_\_\_\_\_\_\_2

### <span id="page-9-0"></span>检索间隔期数的设置

检索期选择

前 $\sqrt{2}$ 期

□ 从i递增到该位 设置的是每组纵向规律间隔的期数, 例如这里设置的前 2 期, 结果

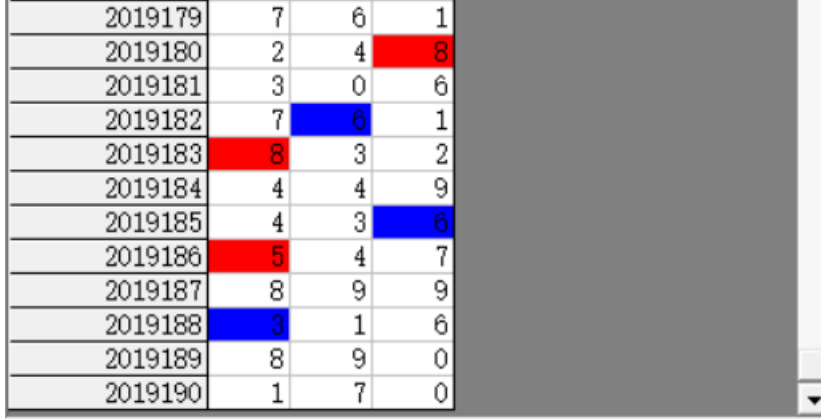

间隔为 2 期(2019180 期对应 2019182

间隔 2 期, 2019183 对应 2019185 间隔也是 2 期, 2019186 对应 2019188 间隔也是 2 期……直到我们最后要

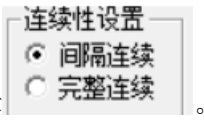

计算的2019191期,用前两期2019189期历史号码对照,也正好续接了周期间隔连续的规律 。)

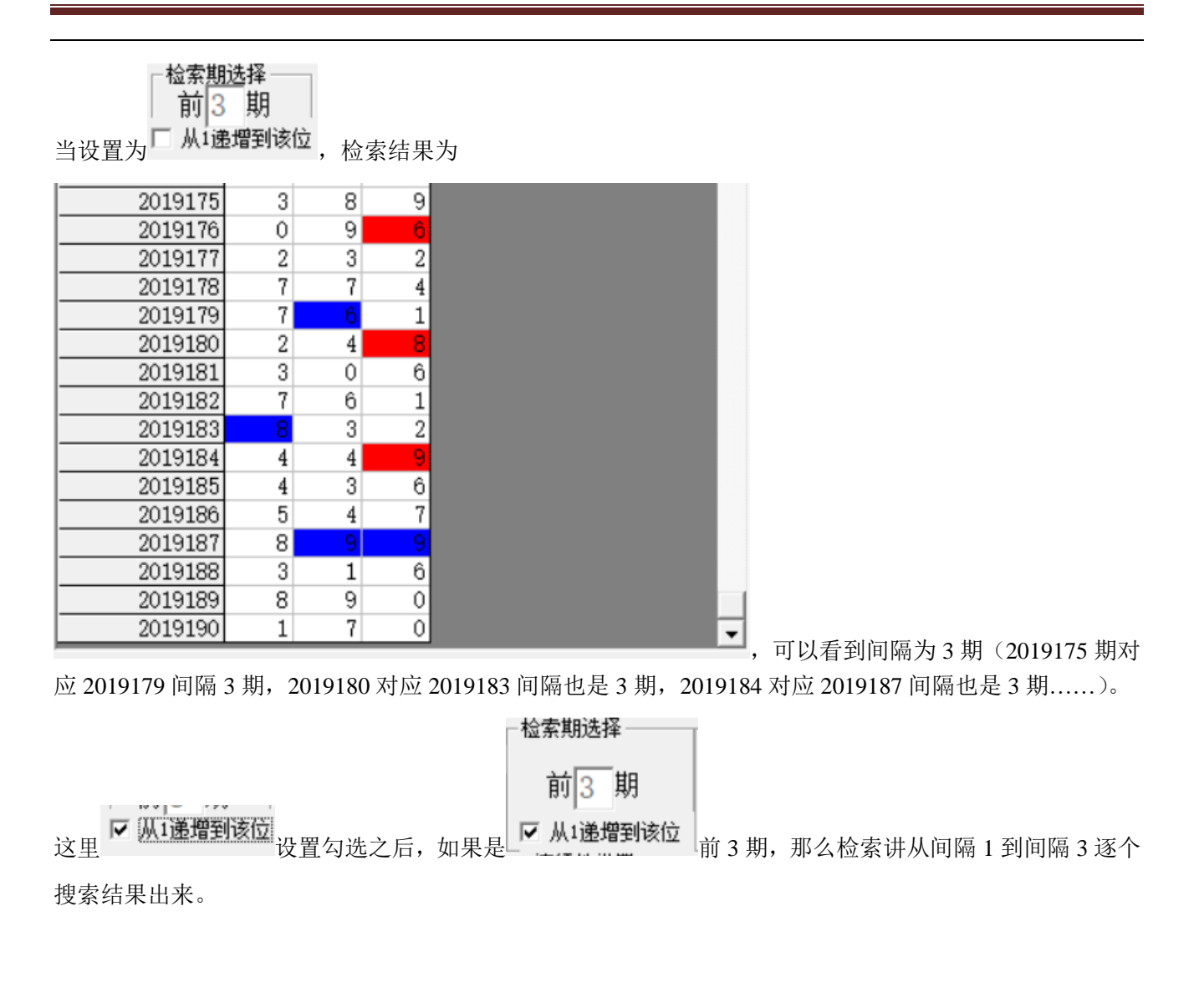

#### <span id="page-10-0"></span>规律期数的设置

规律期数设置

3 期规律

设置纵向跟随满足几个对应规律才保留, 默认 3 期, 结果如下:

3D 彩(排列三)纵向跟随公式分析师软件说明文档

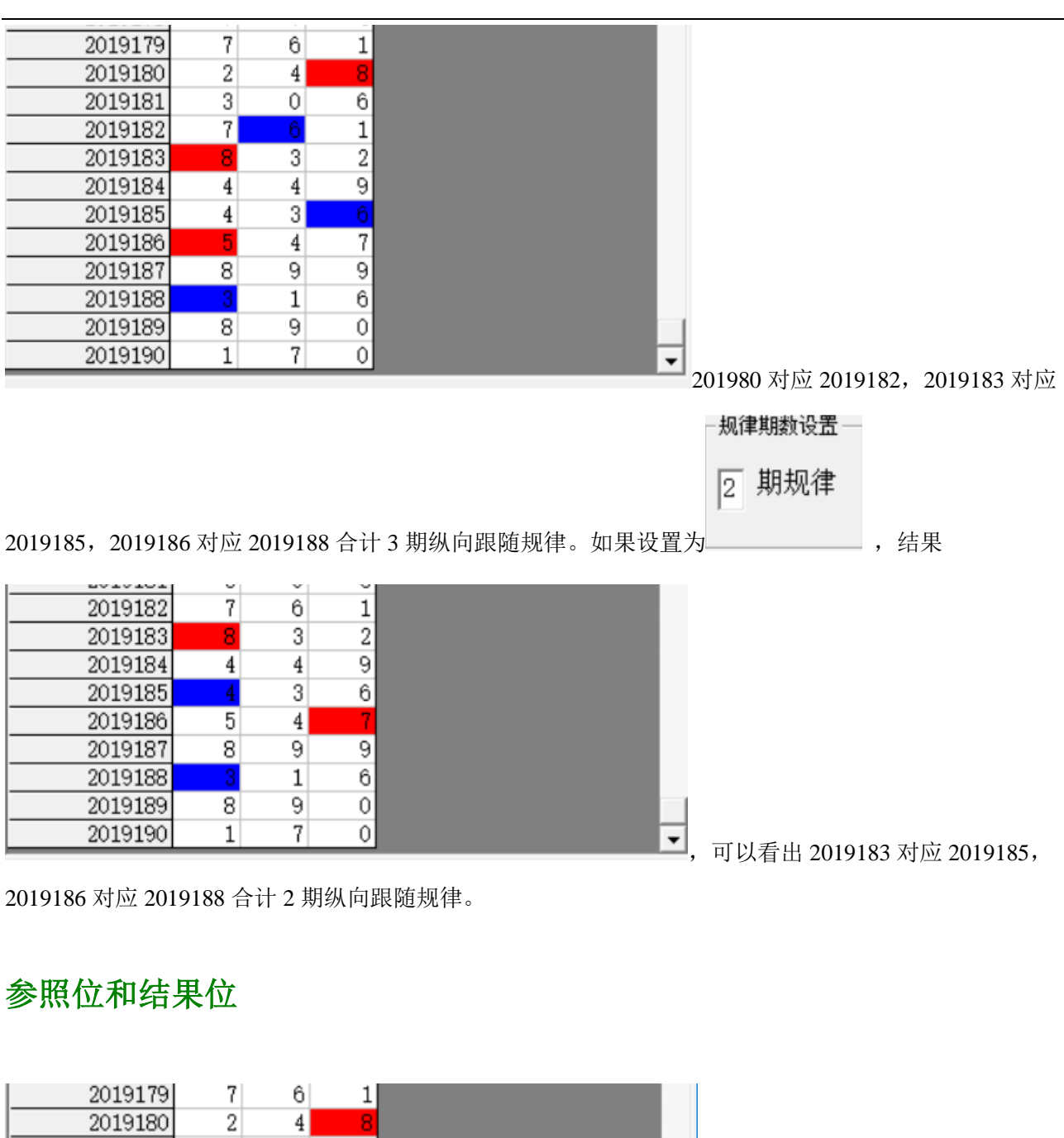

<span id="page-11-0"></span>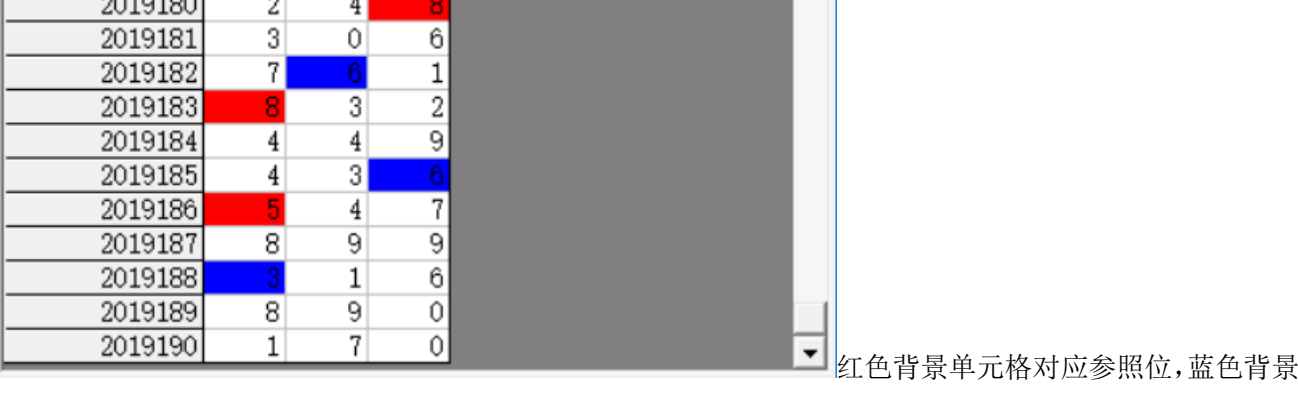

单元格对应结果位。计算的结果就是用参照前期参照位,依据纵向跟随规律对应出下一期结果。例如此处

就是 3 期规律, 那么我们计算 2019191 期的结果就是用 2019189 期作为参照位(当前设置的

检索期选择 前3 期  $\Box$  从1递增到该位<sub>)。</sub>

# <span id="page-12-0"></span>检索位设置

可以改变的勾选设置

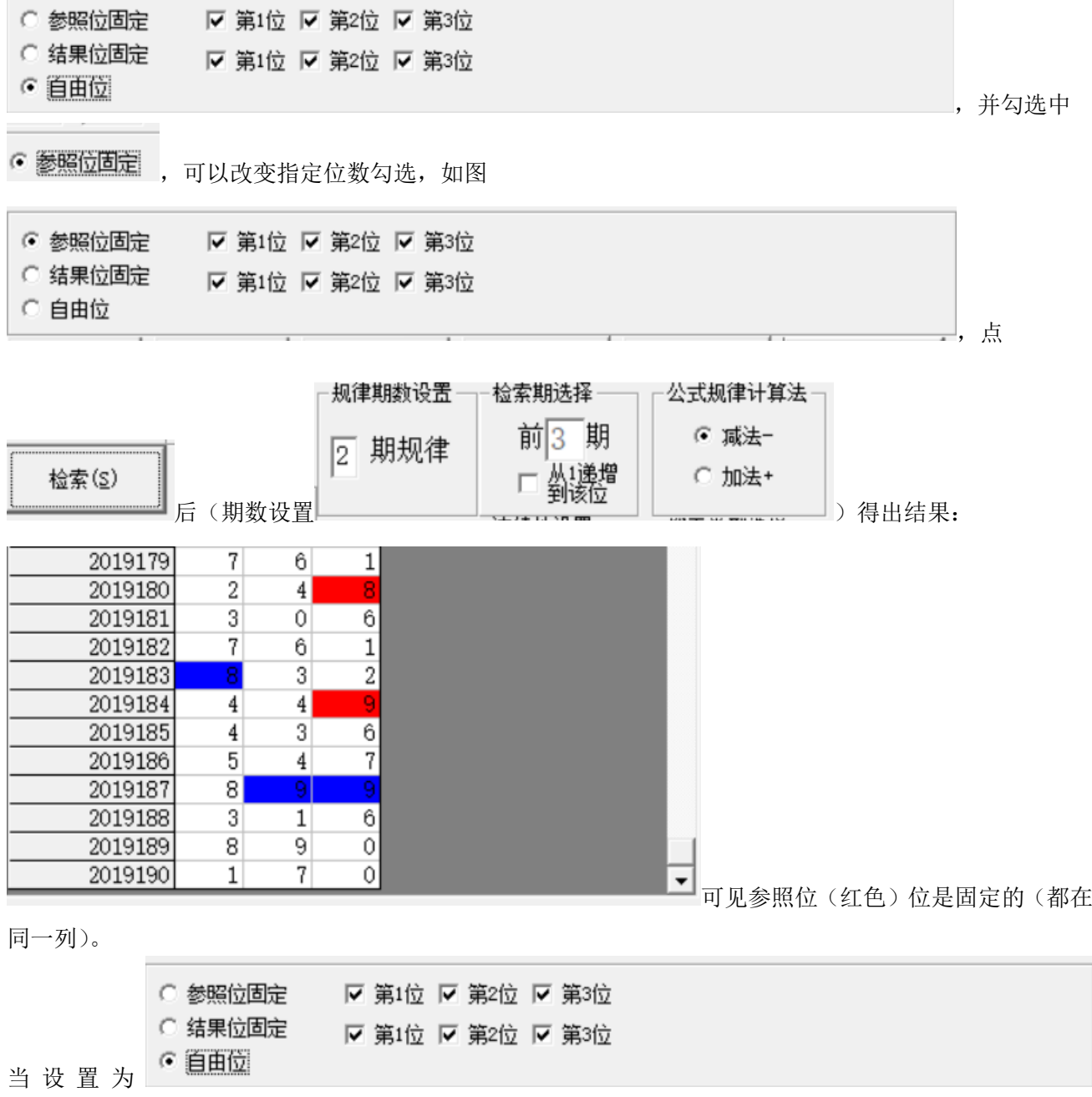

3D 彩(排列三)纵向跟随公式分析师软件最新版本下载: http://load.cnbcw.com/SOFT/zxgs/3D/3DZXGSDS.exe 13 **13** / **18**

<span id="page-13-0"></span>"自由位"(默认设置),则不受指定位限制。

# 参照位和结果位的显示

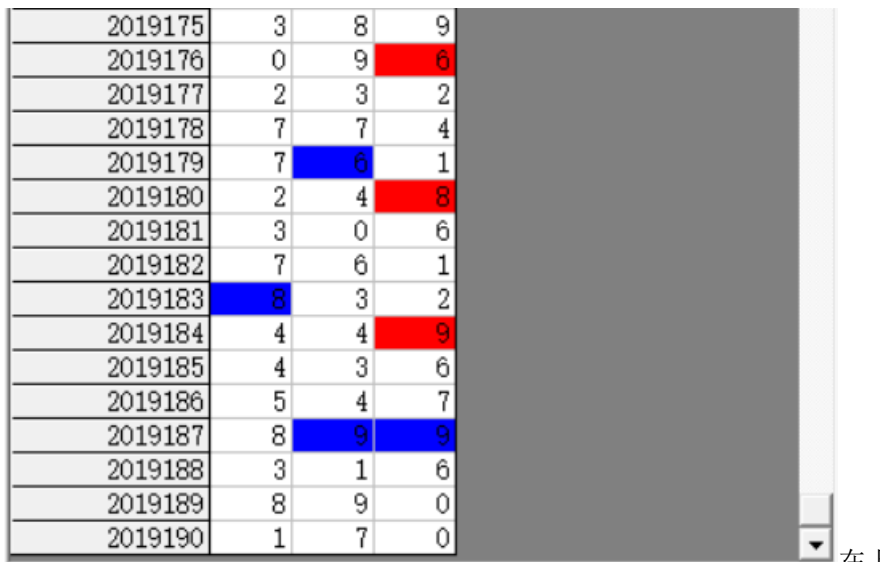

———<br>在上面的结果中,

参照位</mark>代表的是每组纵向跟随规律的前置开奖,在开奖列表中用红色表示,<mark>结果位</mark>是每组纵向跟随规律的 后置开奖,在开奖列表中用蓝色表示,也是对应的即将开出的、我们将要预测的这期号码所对应的在纵向 跟随组中的位置。

#### <span id="page-13-1"></span>检索类型选择

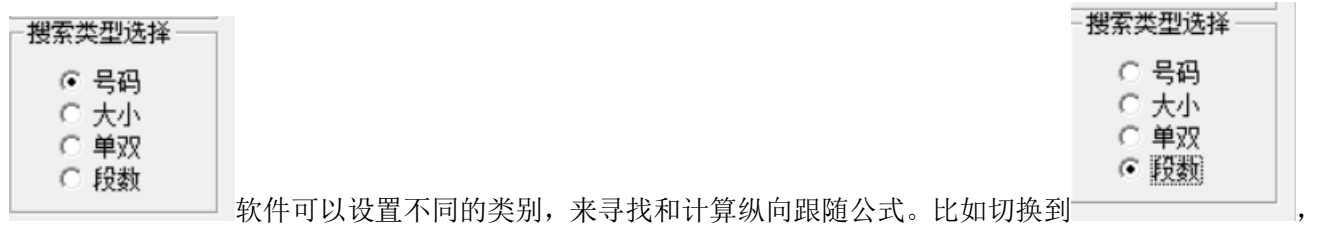

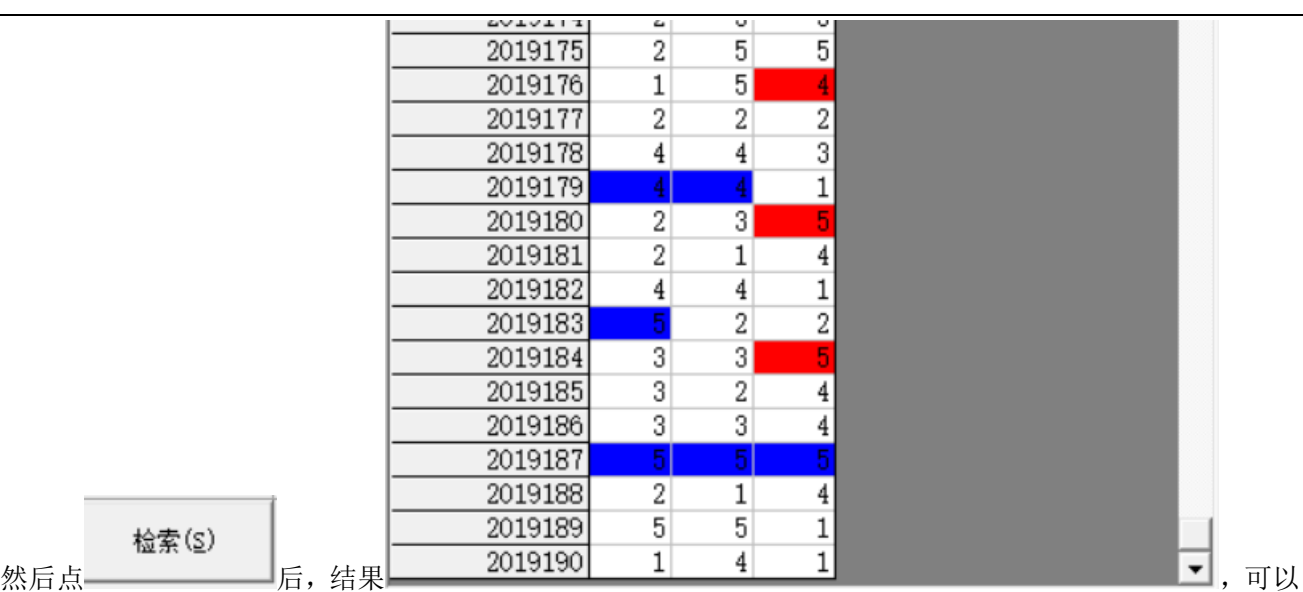

看出是统计的段数(将 0-9 按照 2 个号码为分组进行分段, 0-1 为 1 段, 2-3 为 2 段, 4-5 为 3 段...)的规律 (<mark>参照位</mark>和<mark>结果位</mark>相差 3,其中因为本次设置的

○ 参照位固定

○ 结果位固定

⊙ 自由位

# <span id="page-14-0"></span>检索结果的显示

 $)$ 。

检索(S)

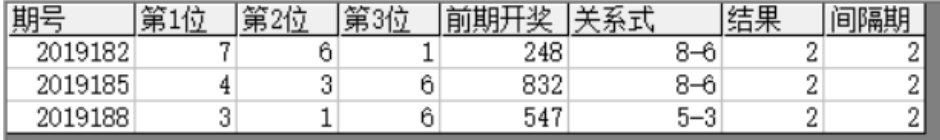

在检索窗口,可以看到有 3 期的检索结果,这里的前期开奖,分别是这一行期号对应设置 的 前 2 期的结果, 即: 2019182 的前期开奖是 2019180 期, 2019185 的前期开奖 2019183, 2019188 对应的前

检索期选择

期

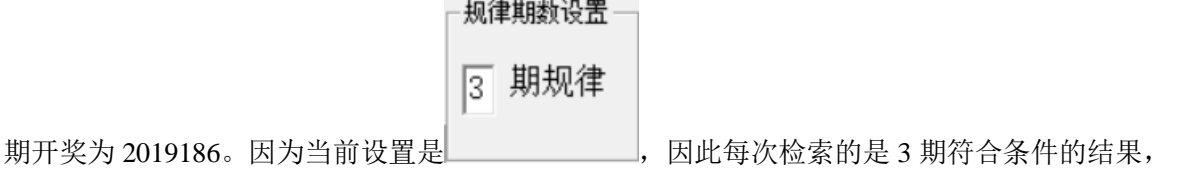

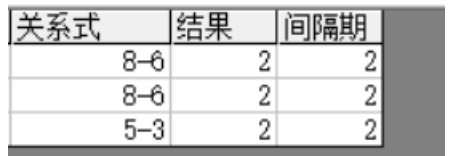

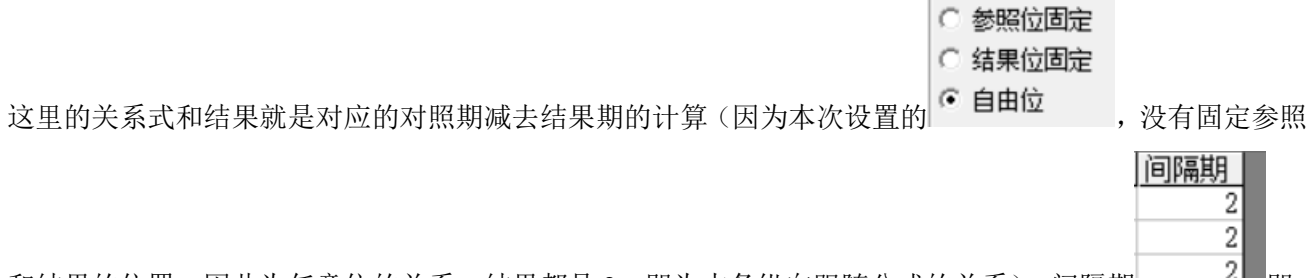

和结果的位置,因此为任意位的关系,结果都是 2,即为本条纵向跟随公式的关系)。间隔期 即

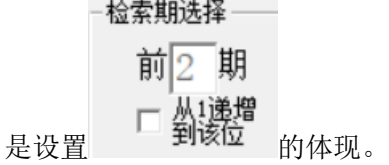

# <span id="page-15-0"></span>下期预测结果的显示

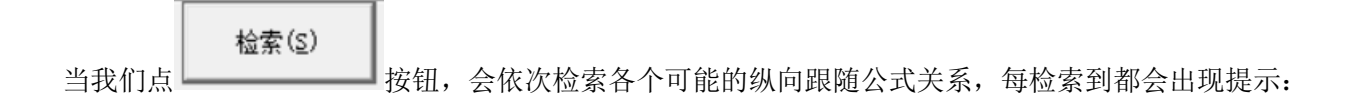

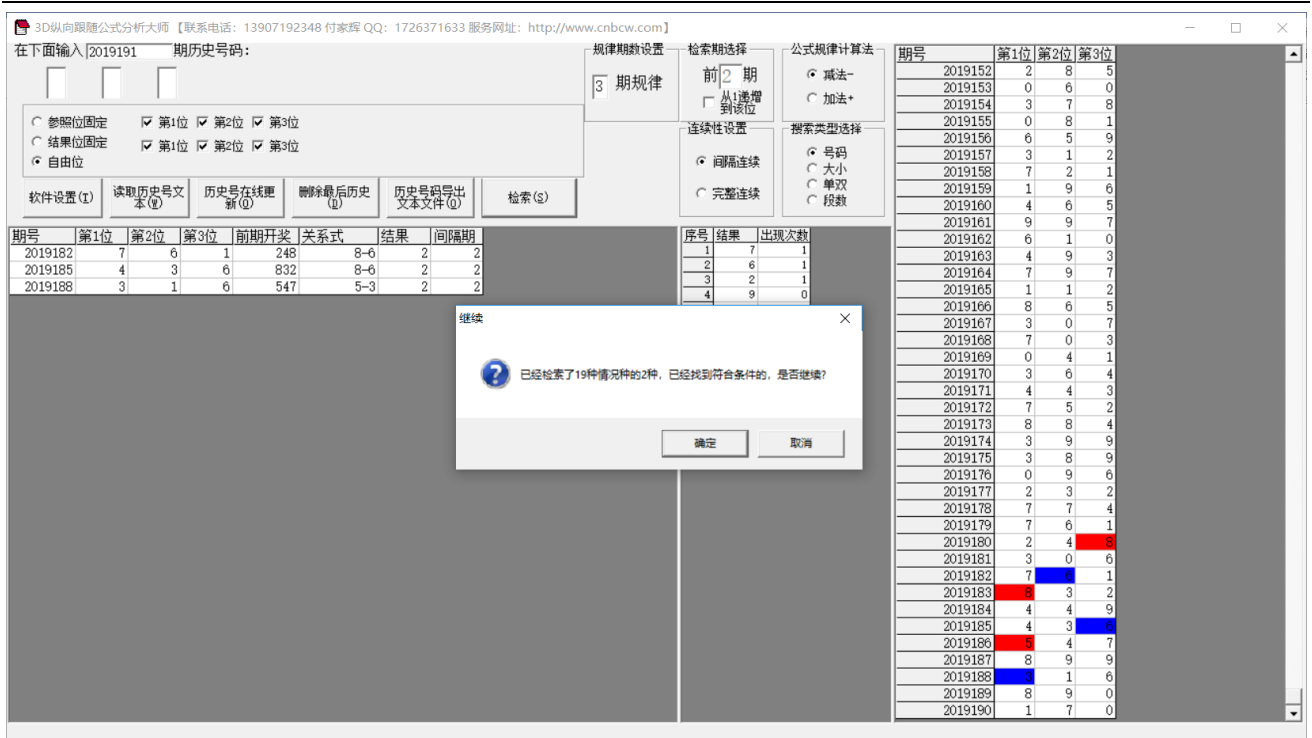

当所有的情况检索完毕后,界面中下部分会出现出现次数的排序结果如图:

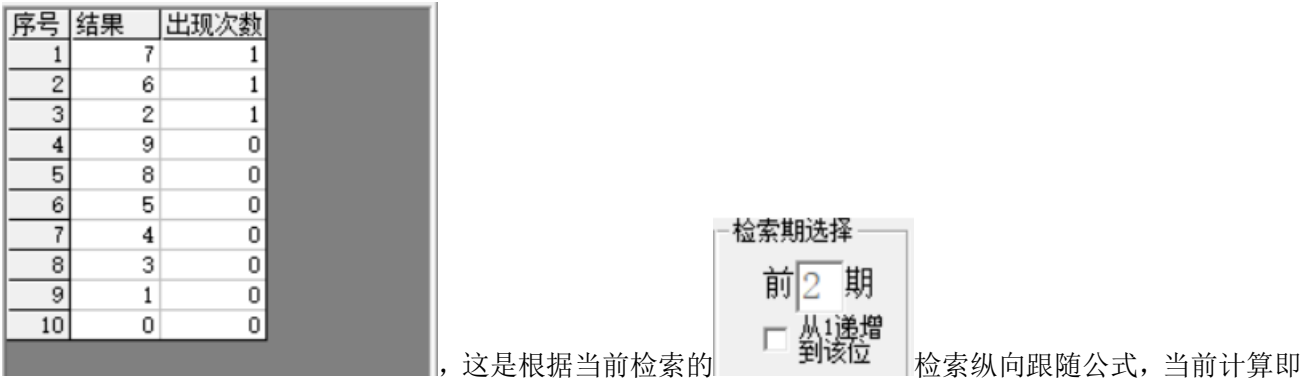

将开奖的 2019191 期, 参照的前 2 期 2019189 期开奖(参照期 2019189, 结果期 2019191), 根据每条公式 的计算规律,推演每个结果并累计,然后将 10 个号码按照推演计算出来的出现次数从大到小排序的结果。 很显然,出现次数越多,下期 2019191 开出的可能性越大。如图, 7、6、2 都被纵向跟随公式计算出现 1 次,是可能性最大的。

#### <span id="page-16-0"></span>参数说明

"段数":排列五开奖的 0~9 共计 10 个号码分为 2 个一段,一共 5 段,0~1 为第一段,1~2 为第二段…8~9 为第五段,软件这里是开奖每一位对应的段值;段数可以设置取值是从 1~5 (默认)或者 0~4。

# <span id="page-17-0"></span>联系我们(技术支持及注册软件):

QQ: 2264534380 (卜算子)

电话: 13907192348 付

网址:http://www.cnbcw.com

3D 彩(排列三)纵向跟随公式分析师软件最新版本下载: http://load.cnbcw.com/SOFT/zxgs/3D/3DZXGSDS.exe 18 **18** / **18**